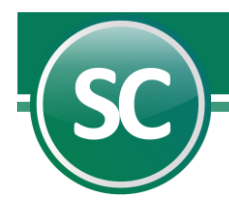

## Respaldo y recuperación de información

## Respaldo

En esta pantalla usted podrá respaldar la información de la empresa en forma general, están pueden ser: Captura de pólizas, Estado de resultados, Catálogo de cuentas e información general de la empresa al momento de realizar este respaldo. SuperCONTABILIDAD brinda la opción de guardar el respaldo en cualquier unidad extraíble o en el disco duro de su computadora. En cada operación que implique cualquier modificación en los archivos contables corre el riesgo de perder información.

El sistema recomienda realizar respaldos periódicamente, si se da el caso de dañarse la base de datos podrá recuperar la información con el respaldo creado y así no perder información contable de la empresa. A continuación se presenta la siguiente pantalla en donde se explicará cada uno de sus campos:

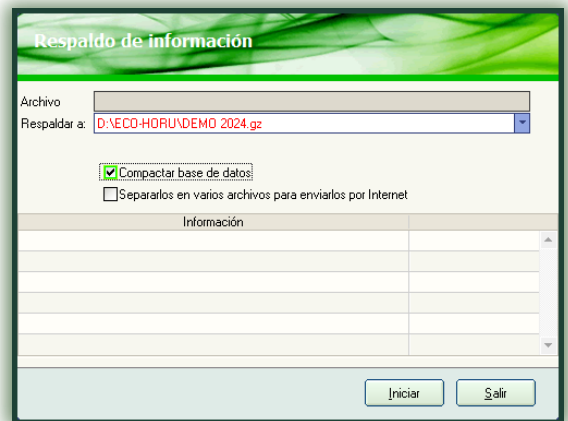

Al aparecer esta pantalla podrá obtener un respaldo de los archivos de su empresa antes de ejecutar cualquier operación que implique riesgo, conservando y protegiendo con ello su información contable para evitar reprocesos innecesarios.

Respaldar a: En este campo especifique la unidad o destino en donde será guardado el respaldo. El sistema SuperCONTABILIDAD asigna de manera predeterminada la unidad del disco duro C:\.

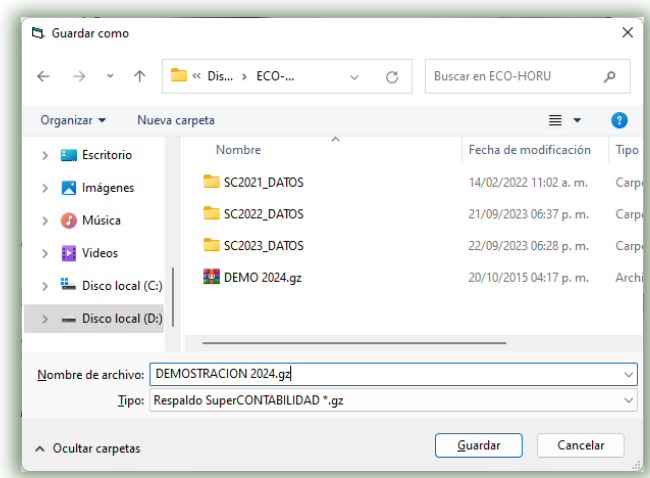

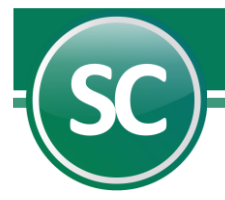

En este ejemplo la ruta elegida para guardar el respaldo es la siguiente: C:\Eco-horu\DEMOSTRACION 2024, en el campo Nombre escribirá el "nombre" del respaldo incluyendo la fecha en la cuál se realiza el mismo. Una vez realizado lo anterior presiona el botón Guardar y el sistema regresará a la pantalla anterior.

Compactar base de datos. Esta opción es la que sugiere el sistema. Al seleccionar esta opción el sistema comprime el respaldo en un archivo gz que genera el propio sistema y el mismo sólo lo puede recuperar (descomprimir).

Separarlos en varios archivos para enviarlos por Internet. Al seleccionar este campo el sistema creará varios archivos para enviarlos vía E-mail, ya que varios correos tienen limitada la capacidad de envió de datos adjuntos, razón por la cuál el sistema genera varios archivos.

Iniciar. Presione este botón para realizar el respaldo de la base de datos. Salir. Utilice esta opción cuando desee salir de esta pantalla.

## Recuperacion de información

La recuperación consiste en restituir en el disco duro del equipo de cómputo los archivos que antes fueron respaldados (grabados) en cualquier tipo de unidad extraíble o en el CPU de su equipo de computo. Al entrar a este submenú de Recuperación de información aparecerá la siguiente pantalla:

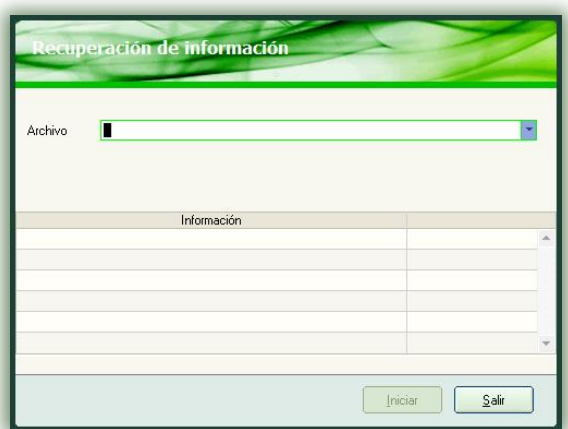

Archivo. En este campo indicará la ruta en la cuál tiene guardado el respaldo a recuperar dando un clic en el triangulo inverso al final de este renglón, entonces el sistema presentará la siguiente pantalla:

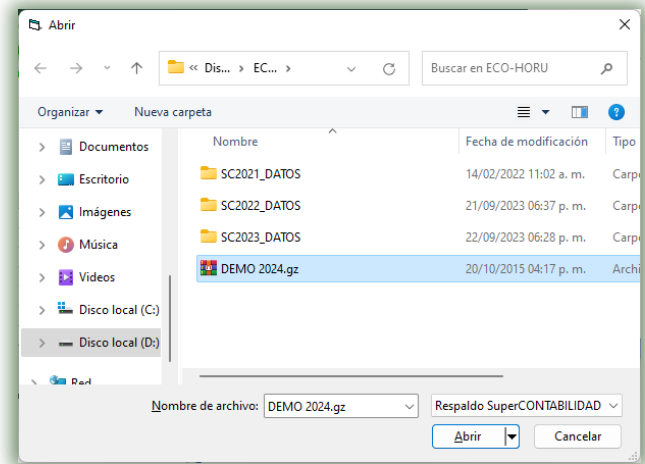

 **Página 2 de 3**

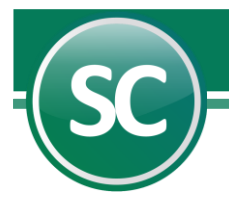

En este ejemplo la ruta trazada para llegar al respaldo es: C:\Eco-horu\DEMO 2024.gz una vez seleccionado el archivo de un doble clic en el mismo y el sistema mostrará la siguiente pantalla:

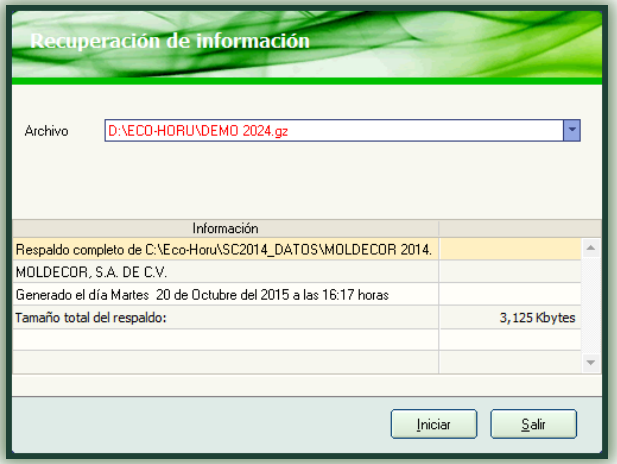

Iniciar. Presione este botón para recuperar el respaldo a la base de datos.

Salir. Presione este botón cuando desee salir de esta pantalla, pero no llevara a cabo la recuperación de la información.